# **Утверждена:**

 Решением Правления АО «БайкалИнвестБанк»  $\Pi$ ротокол №  $\qquad$  от  $20$  г.

# **ИНСТРУКЦИЯ**

# **по работе с системой «Интернет-Банк Faktura.ru»**

# **АО «БайкалИнвестБанк»**

**г. Иркутск**

**2016 г.**

## *ИНСТРУКЦИЯ*

# *по работе с системой «Интернет-Банк Faktura.ru»*

### *1. Порядок подключения к системе «Интернет-банк Faktura.ru»*

- **1.1.Клиент, желающий подключиться к системе «Интернет-банк Faktura.ru», выполняет следующие действия:**
	- **заполняет Заявку клиента на заключение комплексного договора банковского обслуживания;**
	- **по Акту приема-передачи (Приложение 2) получает в Банке защищенный ключевой носитель, документацию и программное обеспечение для работы в Системе. При необходимости, используется доверенность (Приложение № 3);**
	- **заполняет Заявление на обслуживание по системе «Интернет-Банк Faktura.ru»(Приложение №1). Перечень лиц, уполномоченных подписывать электронные документы, направляемые в Банк, должен соответствовать предоставленной в Банк Карточке образцов подписей;**
	- **выполнив действия по генерации ключей в соответствии с настоящей Инструкцией (п.2), Клиент предоставляет в Банк распечатанные на бумаге и подписанные: Заявление на выдачу сертификата ключа проверки электронной подписи и Акт приема - передачи сертификата ключа проверки электронной подписи (в 2х экземплярах).**
- **1.2. После получения Банком оригиналов всех документов, указанных в п. 1.1, Клиенту предоставляется доступ в Систему.**

## *2. Генерация сертификата Интернет-Банк Faktura.ru.*

**2.1. Для работы системы требуется установить компоненту безопасности. Для определенной операционной системы вашего рабочего места ее можно скачать по следующей ссылке:**  [https://faktura.ru/Support/SitePages/work\\_system.aspx](https://faktura.ru/Support/SitePages/work_system.aspx)**.**

**Запустите полученный файл InternetBankSetup.exe, отметьте пункты использования смарт-карт и ознакомления с рекомендуемыми мерами безопасности, нажмите «Далее»:** 

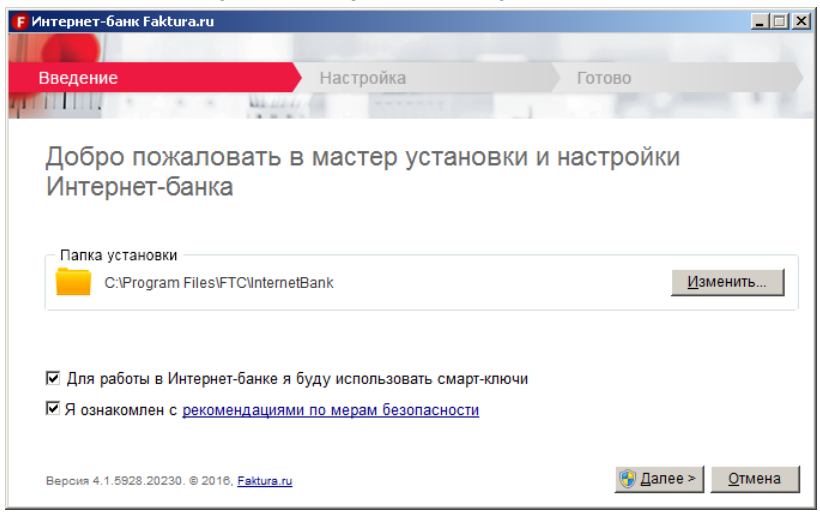

#### **Выберите все типы носителей:**

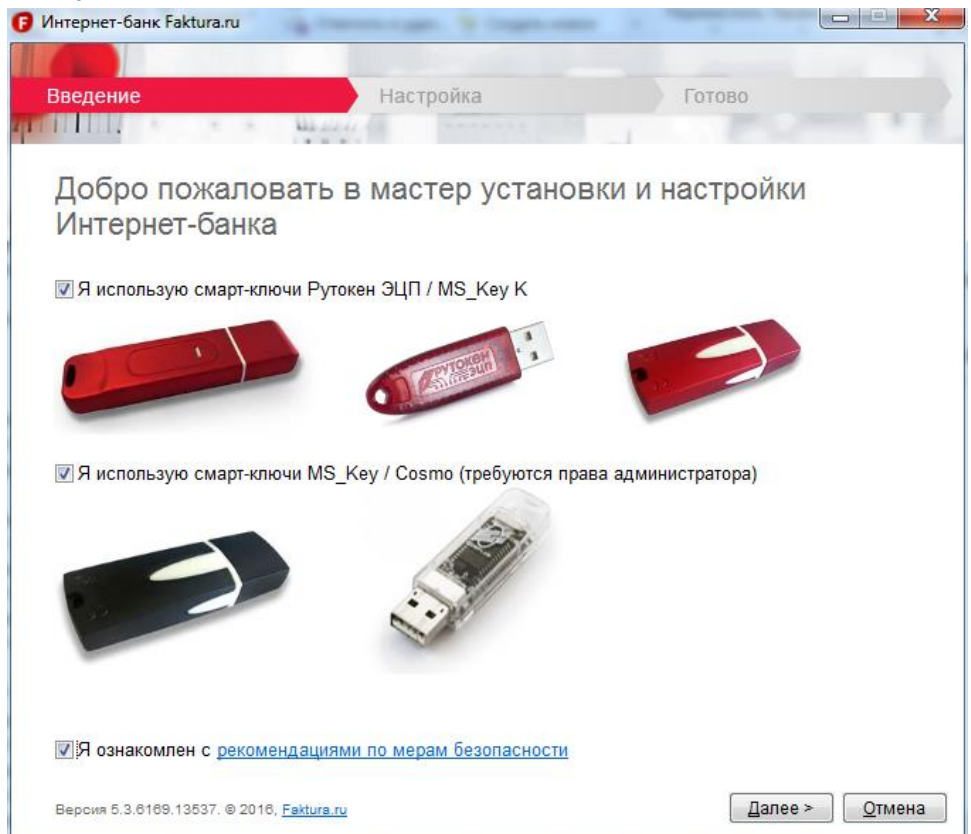

## **Дождитесь окончания настройки:**

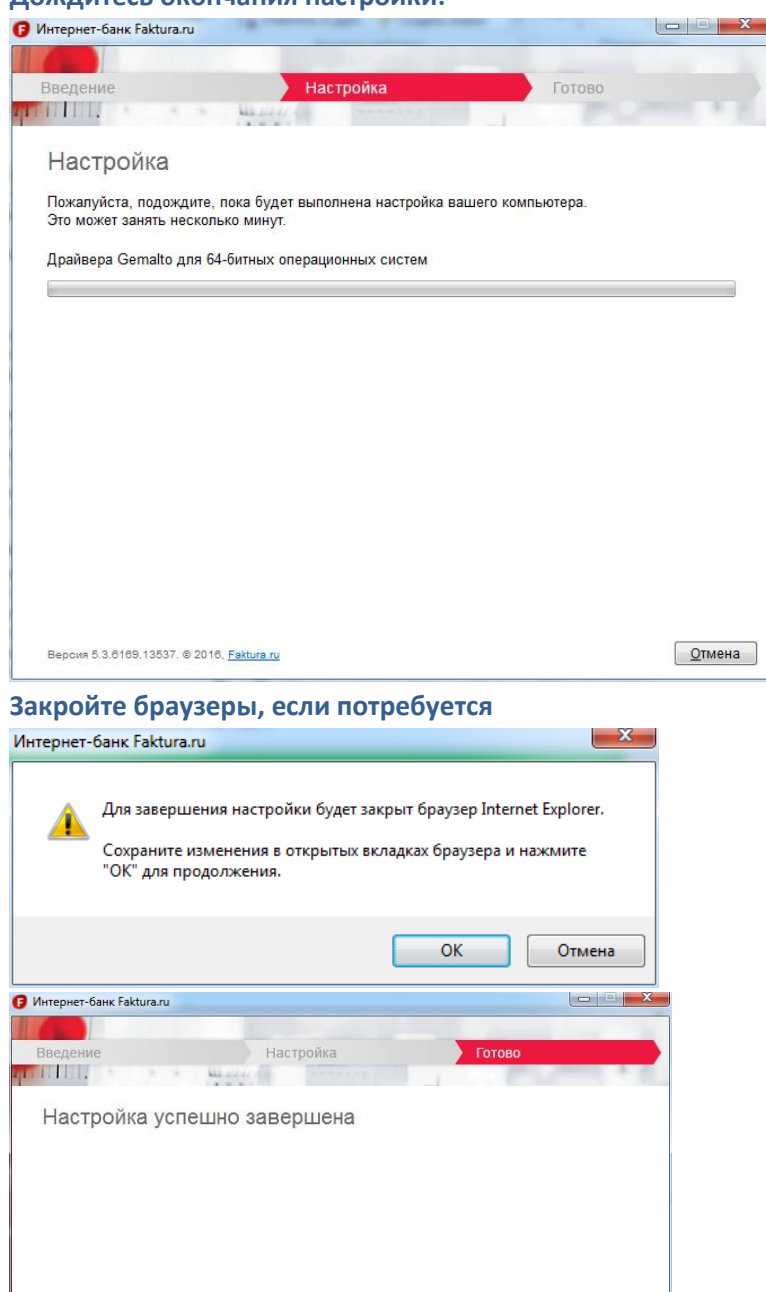

<u> Закрыть</u>

# Версия 5.3.6169.13537. © 2016, Faktura.ru **2.2. Откройте ссылку**

[https://www.authority.ru/auth/1st\\_class.jsp?class=2&type=2&f=fin&agentId=4882](https://www.authority.ru/auth/1st_class.jsp?class=2&type=2&f=fin&agentId=4882) **в браузере internet**

#### **Explorer.**

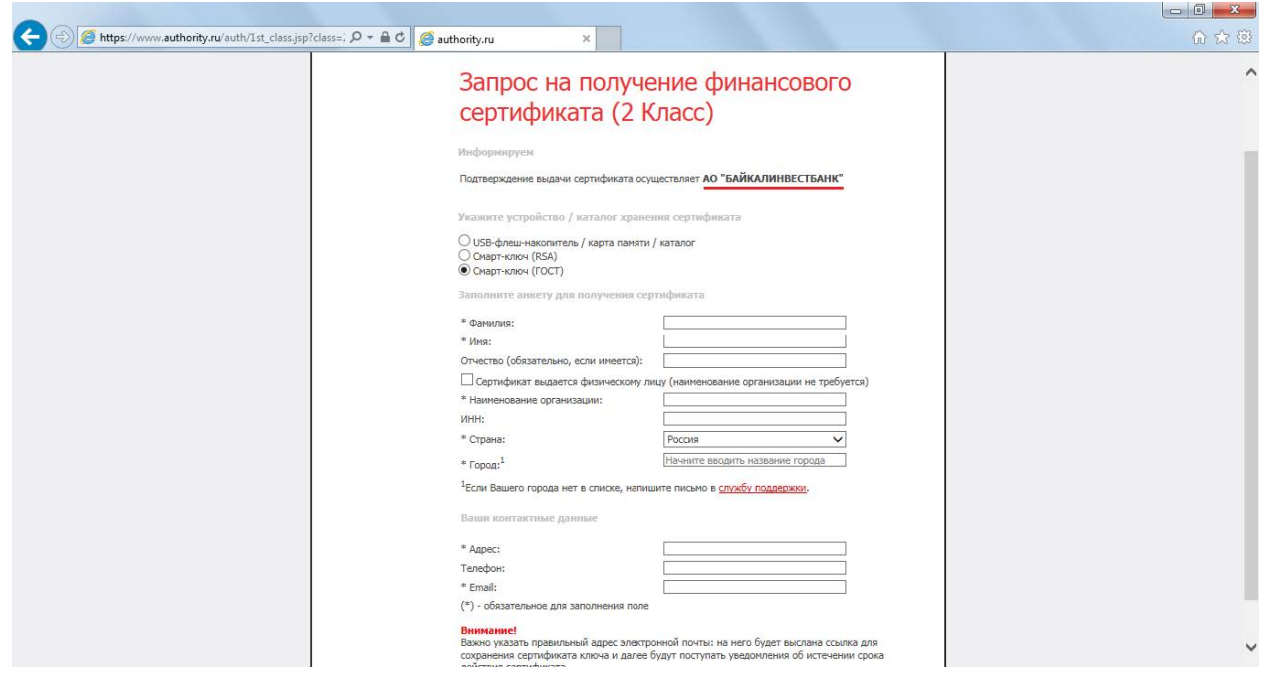

**2.3. Вставьте в USB-разъем компьютера ключевой носитель, полученный ранее в Банке, для сохранения на него нового ключа.** 

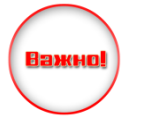

**Обратите внимание,** что в компьютер вставлен именно тот носитель!!! Особенно если на компьютере работают с несколькими Банк-Клиентами или организация имеет несколько сертификатов с разными правами подписи!!!

**2.4. Очень внимательно заполните все обязательные поля для получения сертификата и выбранный тип устройства Смарт-ключ (ГОСТ).** Электронный адрес необходим для получения выпущенного сертификата.

**Еще раз проверьте правильность заполнения полей и выберите «Подтвердить».**

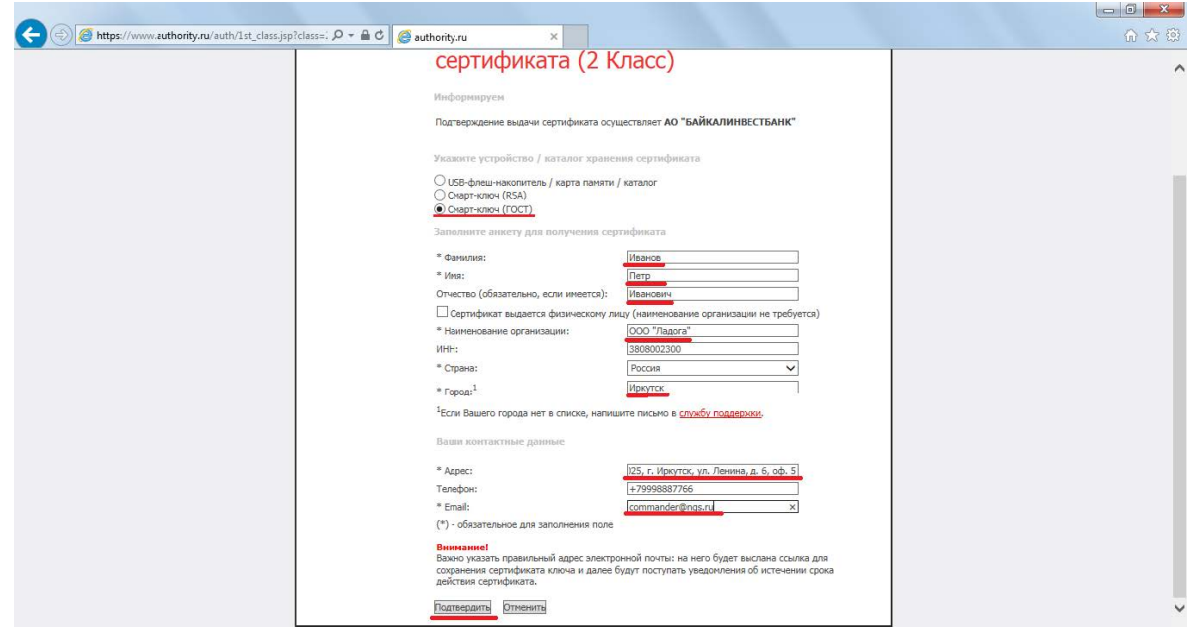

**2.5.Введите пароль для доступа к Вашему носителю** (возможны разные окошки для разных типов):

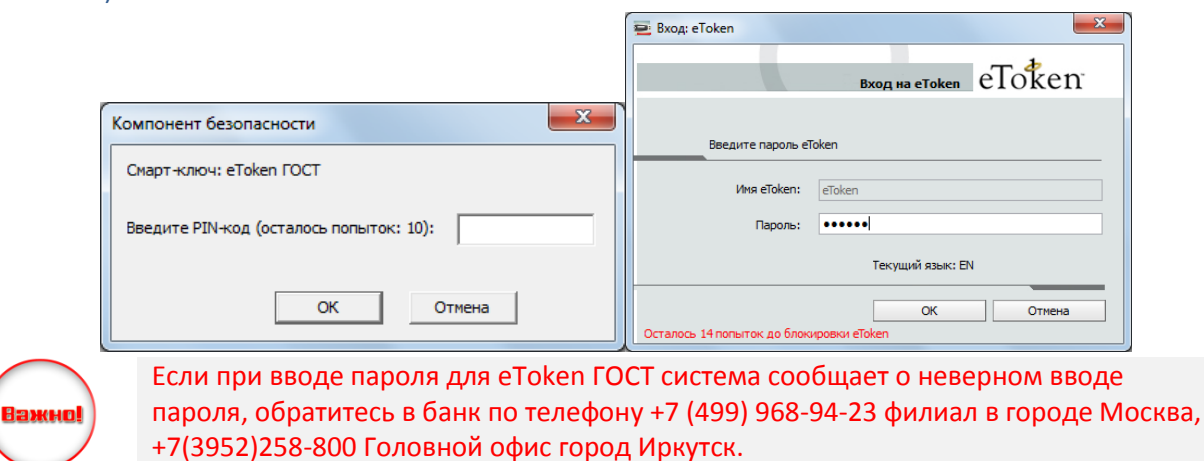

#### **2.6. Проверьте данные и нажмите «отправить запрос»**

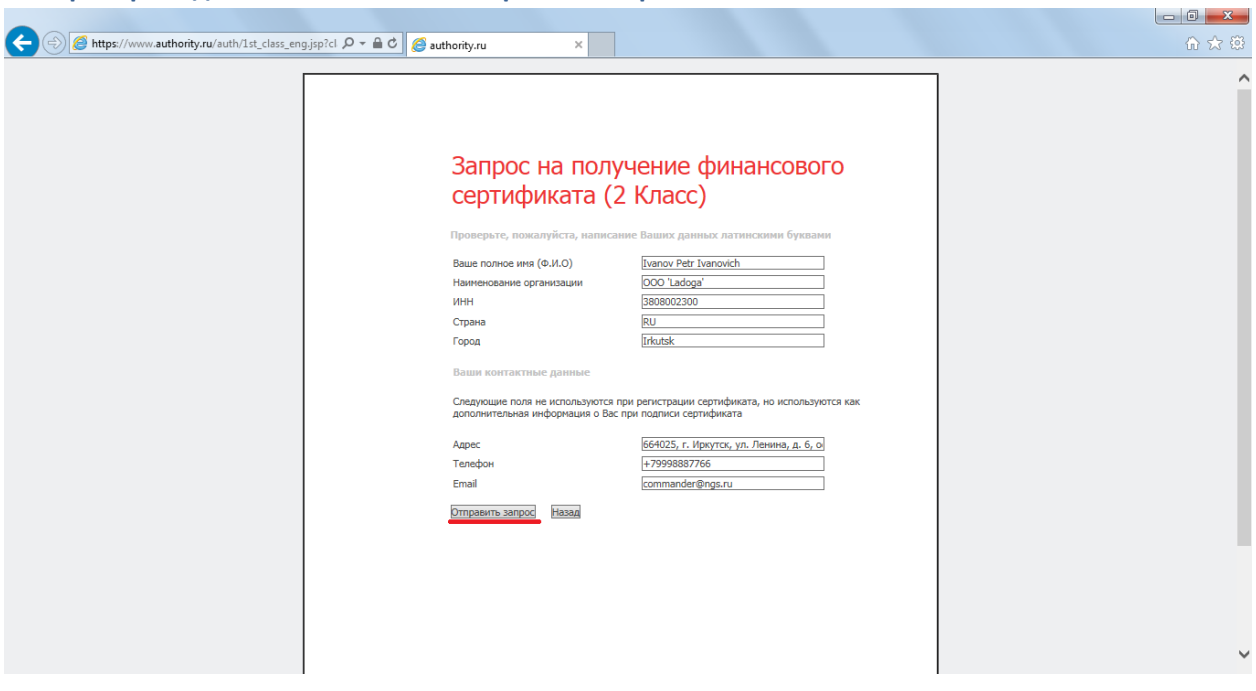

Важно!

**Обратите внимание,** что в компьютер вставлен именно тот носитель!!! Особенно если на компьютере работают с несколькими Банк-Клиентами или организация имеет несколько сертификатов с разными правами подписи!!!

А также в случае повторной попытки генерации ключа в появившемся окне нажмите «продолжить»

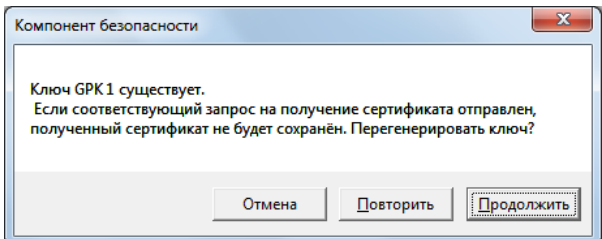

Если запрос не принят (см. ниже), Вам следует обратиться в банк по телефону +7 (499) 968-94-23 филиал в городе Москва, +7(3952)258-800 Головной офис город Иркутск.

#### Запрос не принят

Карта не зарегистрирована! (Серийный номер: 34944877) Обратитесь к агенту, выдавшему Вам карту.

**2.7. Вы отправили запрос на выпуск сертификата**. Данный запрос будет обработан Банком после того как по электронной почте *faktura@baikalinvestbank.ru* поступит отсканированное и подписанное Заявление на получение сертификата:

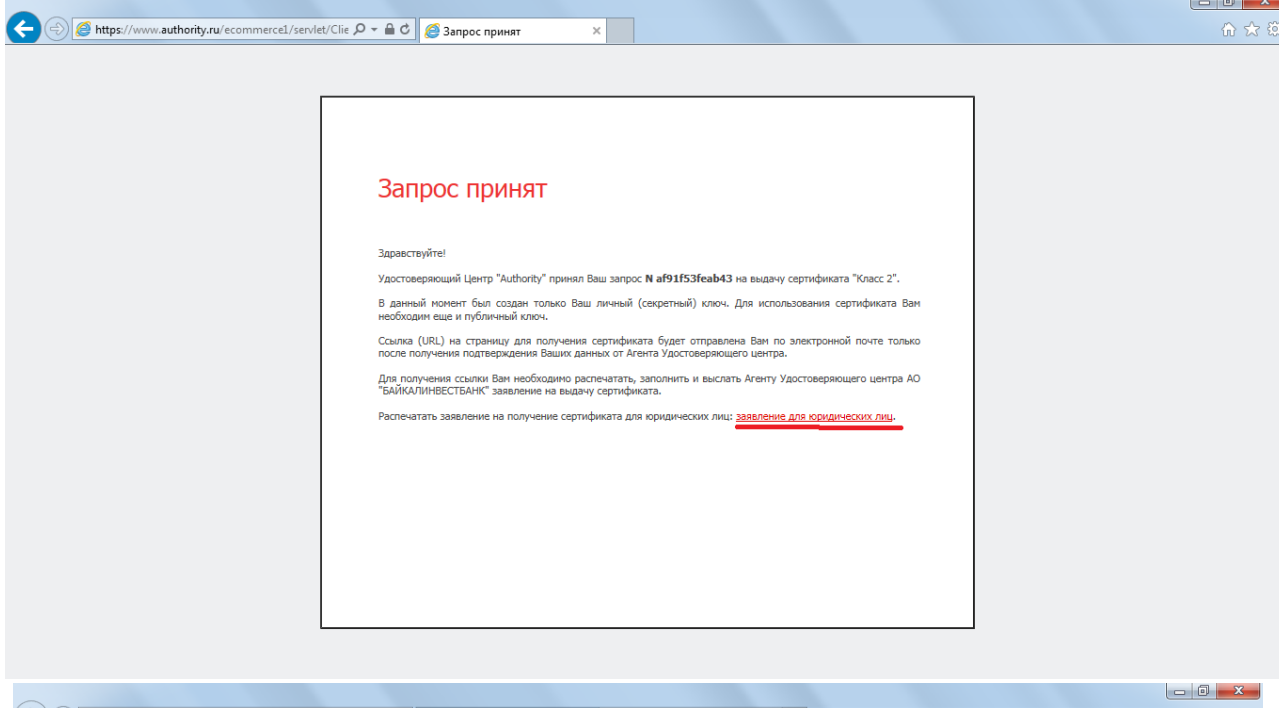

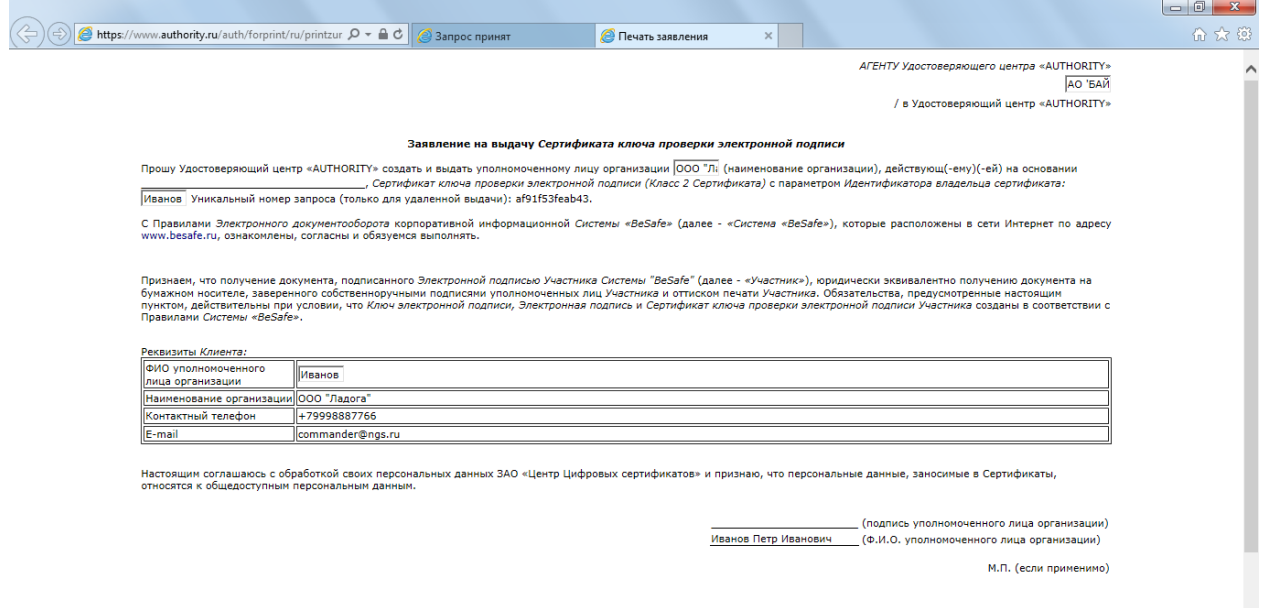

.<br>810 Агентом Удостоверяющего центра/ Удостоверяющим центром AO 'BAЙ имощего центра, здестово,  $-\frac{1}{(a + b)}$ 

 $\ddot{\phantom{0}}$ 

#### **2.8. После обработки Запроса, Вам на указанную в п.3 электронную почту будет отправлено**

#### **письмо со ссылкой для сохранения сертификата:**

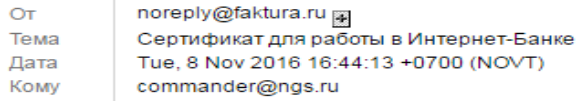

Вам выдан сертификат в АО "БАЙКАЛИНВЕСТБАНК" для работы в Интернет-Банке. Загрузить и сохранить его можно здесь.

#### **2.9. Откройте полученную ссылку используя Internet Explorer:**

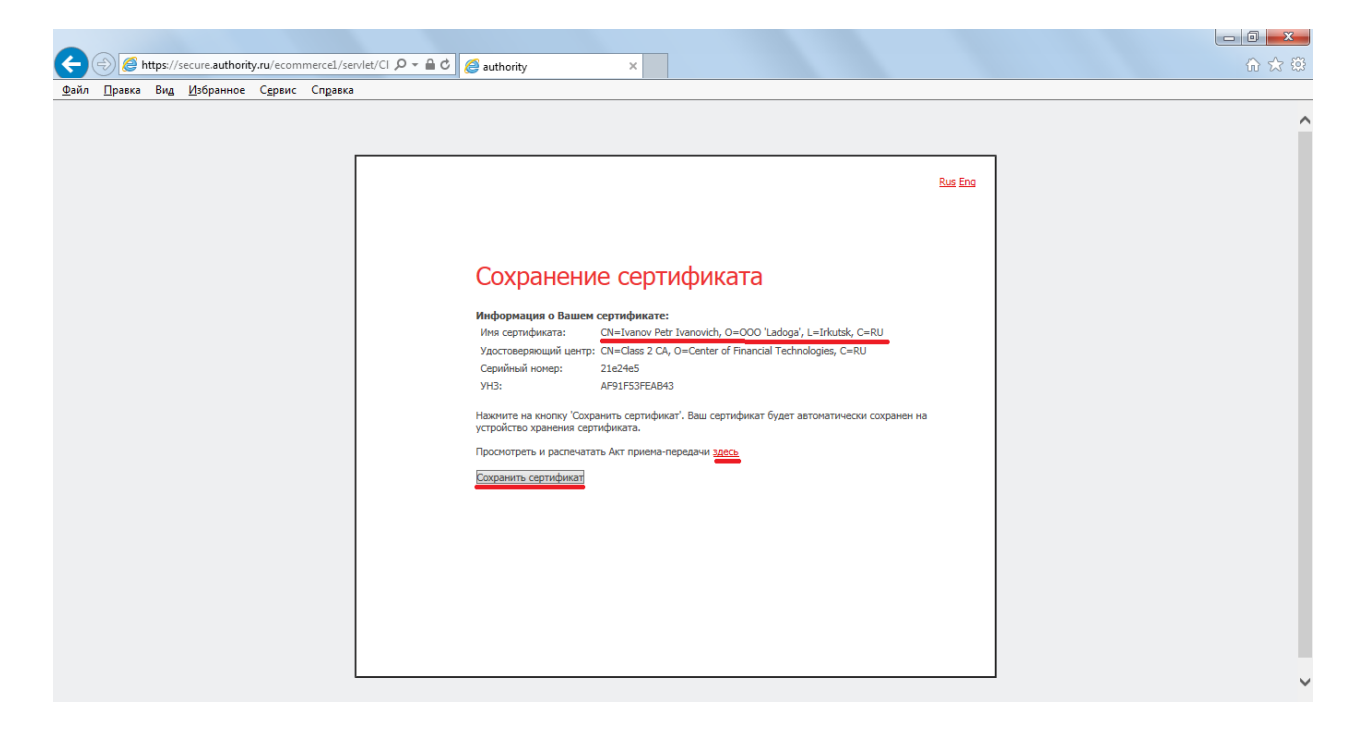

**2.10. Распечатайте в двух экземплярах и подпишите АКТ ПРИЕМА - ПЕРЕДАЧИ** *СЕРТИФИКАТА КЛЮЧА ПРОВЕРКИ ЭЛЕКТРОННОЙ ПОДПИСИ,* **а также сохраните полученный сертификат на ЦЕЛЕВОЙ носитель** (который использовали в п.2) – кнопка «Сохранить сертификат».

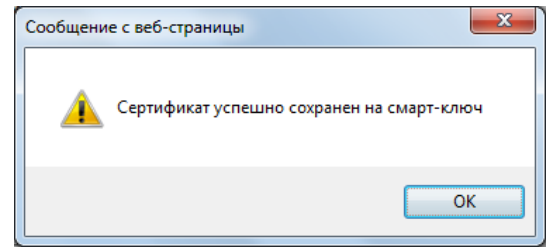

**2.11. Теперь Лицу с правом подписи организации необходимо посетить офис Банка.** При себе необходимо иметь:

- а. оформленное Заявление (п. 2.7),
- б. два экземпляра Акта Приема-передачи (п. 2.10),
- в. печать организации для подписания Заявления на присоединение к сервису ДБО Интернет-Банк Faktura.ru

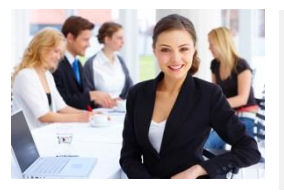

*Для Вашего удобства рекомендуем предупредить о своем визите в Банк по телефону +7 (499) 968-94-23(филиал в городе Москва), +7(3952)258-800 (Головной офис город Иркутск).*

*Сотрудник Банка будет ожидать Вас в назначенное время с подготовленными документами.*

### *3. Работа в системе Интернет-Банк Faktura.ru.*

**3.1. Для работы в системе воспользуйтесь следующей ссылкой для входа: <https://www.faktura.ru/f2b/?site=baikalinvestbank> и инструкцией пользователя «**[Новый Интернет](https://faktura.ru/Documents/data/Instruction_for_Organization20.pdf)-банк [для корпоративных клиентов»](https://faktura.ru/Documents/data/Instruction_for_Organization20.pdf) **раздел Интернет-банк на сайте faktura.ru.** 

**3.2. В случаях компрометации ключевых материалом, необходимости блокировки доступа лиц в Систему Интернет-Банк Faktura.ru и иных случаях, Клиент заполняет и отправляет в банк Приложения №4 и №5 соответственно.**